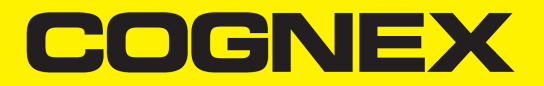

# In-Sight® SnAPP Series Reference Manual

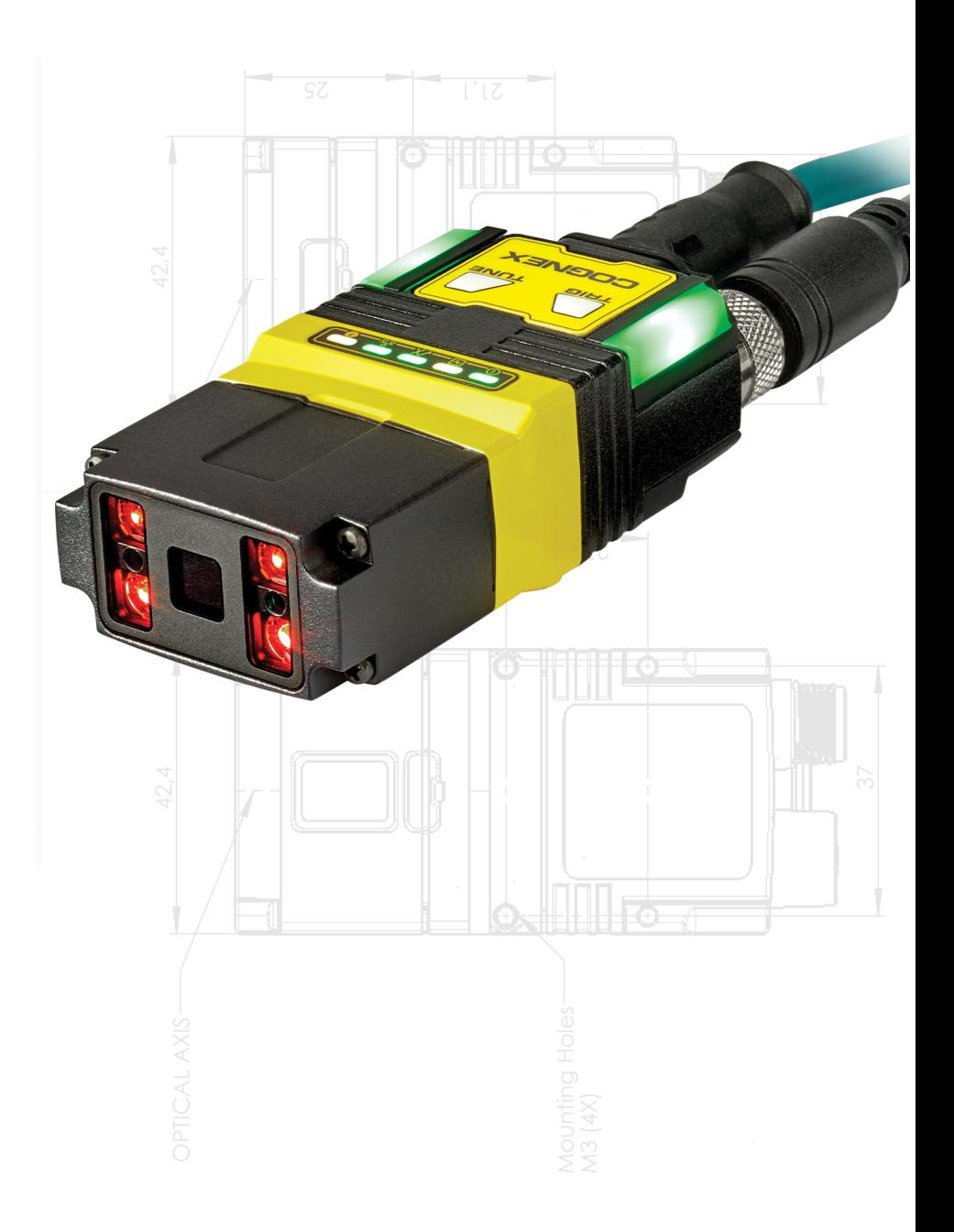

**2024 June 07 Revision: 24.1.0.22**

# <span id="page-1-0"></span>**Legal Notices**

The software described in this document is furnished under license, and may be used or copied only in accordance with the terms of such license and with the inclusion of the copyright notice shown on this page. Neither the software, this document, nor any copies thereof may be provided to, or otherwise made available to, anyone other than the licensee. Title to, and ownership of, this software remains with Cognex Corporation or its licensor. Cognex Corporation assumes no responsibility for the use or reliability of its software on equipment that is not supplied by Cognex Corporation. Cognex Corporation makes no warranties, either express or implied, regarding the described software, its merchantability, non-infringement or its fitness for any particular purpose.

The information in this document is subject to change without notice and should not be construed as a commitment by Cognex Corporation. Cognex Corporation is not responsible for any errors that may be present in either this document or the associated software.

Companies, names, and data used in examples herein are fictitious unless otherwise noted. No part of this document may be reproduced or transmitted in any form or by any means, electronic or mechanical, for any purpose, nor transferred to any other media or language without the written permission of Cognex Corporation.

Copyright © 2024. Cognex Corporation. All Rights Reserved.

Portions of the hardware and software provided by Cognex may be covered by one or more U.S. and foreign patents, as well as pending U.S. and foreign patents listed on the Cognex web site at: [cognex.com/patents](http://www.cognex.com/patents).

The following are registered trademarks of Cognex Corporation:

Cognex, 2DMAX, Advantage, AlignPlus, Assemblyplus, Check it with Checker, Checker, Cognex Vision for Industry, Cognex VSOC, CVL, DataMan, DisplayInspect, DVT, EasyBuilder, Hotbars, IDMax, In-Sight, Laser Killer, MVS-8000, OmniView, PatFind, PatFlex, PatInspect, PatMax, PatQuick, SensorView, SmartView, SmartAdvisor, SmartLearn, UltraLight, Vision Solutions, VisionPro, VisionView

The following are trademarks of Cognex Corporation:

The Cognex logo, 1DMax, 3D-Locate, 3DMax, BGAII, CheckPoint, Cognex VSoC, CVC-1000, FFD, iLearn, In-Sight (design insignia with cross-hairs), In-Sight 2000, InspectEdge, Inspection Designer, MVS, NotchMax, OCRMax, PatMax RedLine, ProofRead, SmartSync, ProfilePlus, SmartDisplay, SmartSystem, SMD4, VisiFlex, Xpand

Portions copyright © Microsoft Corporation. All rights reserved.

Portions copyright © MadCap Software, Inc. All rights reserved.

Other product and company trademarks identified herein are the trademarks of their respective owners.

# <span id="page-2-0"></span>**Precautions**

To reduce the risk of injury or equipment damage, observe the following precautions when you install the Cognex product:

- The safety of any system incorporating this product is the responsibility of the assembler of the system.
- Do not install Cognex products where they are exposed to environmental hazards such as excessive heat, dust, moisture, humidity, impact, vibration, corrosive substances, flammable substances, or static electricity.
- Route cables and wires away from high-current wiring or high-voltage power sources to reduce the risk of damage or malfunction from the following causes: over-voltage, line noise, electrostatic discharge (ESD), power surges, or other irregularities in the power supply.
- Do not expose the image sensor to laser light. Image sensors can be damaged by direct, or reflected, laser light. If your application requires laser light that might strike the image sensor, use a lens filter at the corresponding laser wavelength. For suggestions, contact your local integrator or application engineer.
- <sup>l</sup> This product does not contain user-serviceable parts. Do not make electrical or mechanical modifications to product components. Unauthorized modifications can void your warranty.
- Changes or modifications not expressly approved by the party responsible for regulatory compliance could void the user's authority to operate the equipment.
- Include service loops with cable connections.
- <sup>l</sup> Ensure that the cable bend radius begins at least six inches from the connector. Cable shielding can be degraded or cables can be damaged or wear out faster if a service loop or bend radius is tighter than 10X the cable diameter.
- This device should be used in accordance with the instructions in this manual.
- All specifications are for reference purposes only and can change without notice.

# <span id="page-3-0"></span>**Symbols**

The following symbols indicate safety precautions and supplemental information:

**WARNING**: This symbol indicates a hazard that could cause death, serious personal injury or electrical shock.

**A CAUTION**: This symbol indicates a hazard that could result in property damage.

**Note**: This symbol indicates additional information about a subject.

**Tip**: This symbol indicates suggestions and shortcuts that might not otherwise be apparent.

# <span id="page-4-0"></span>**Table of Contents**

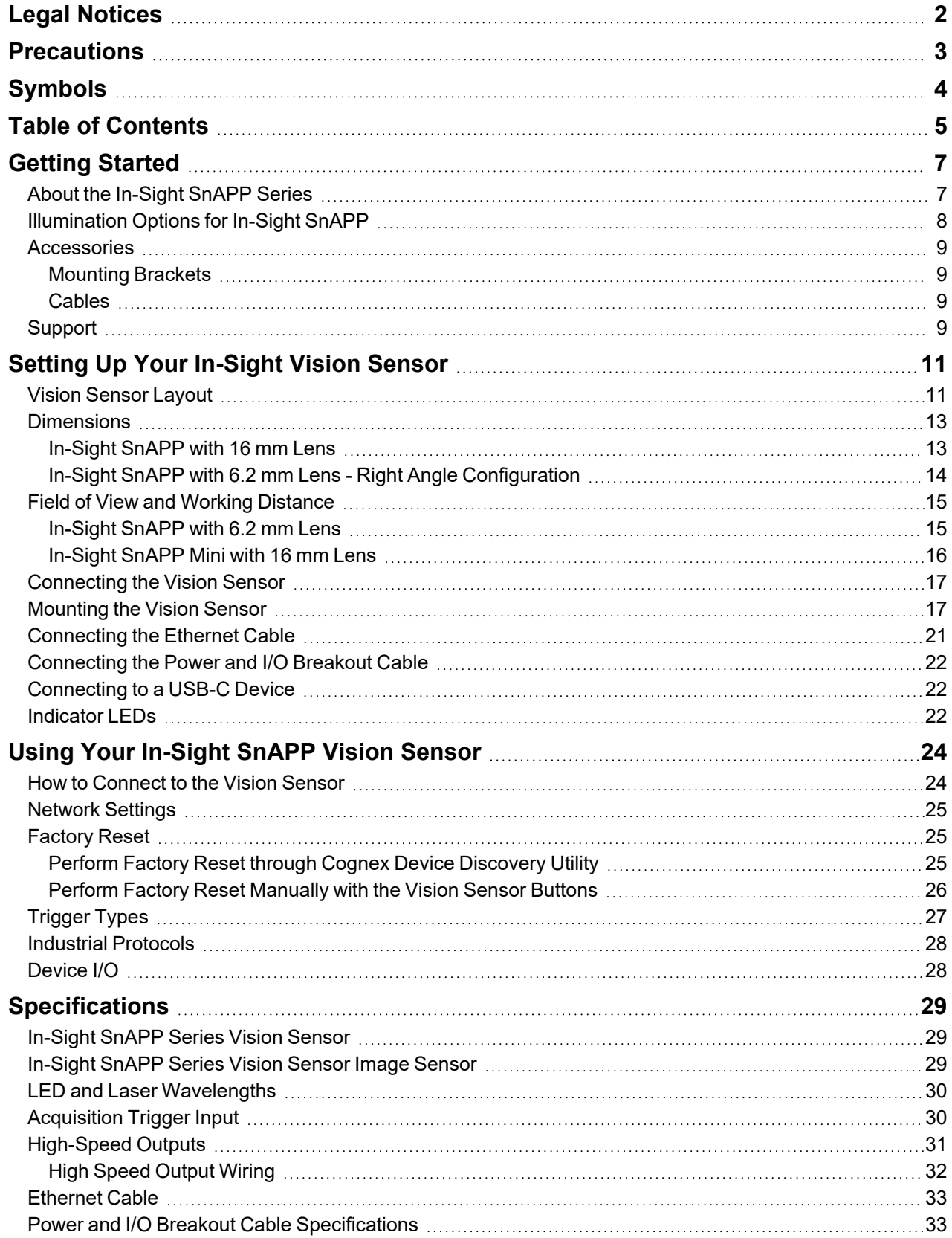

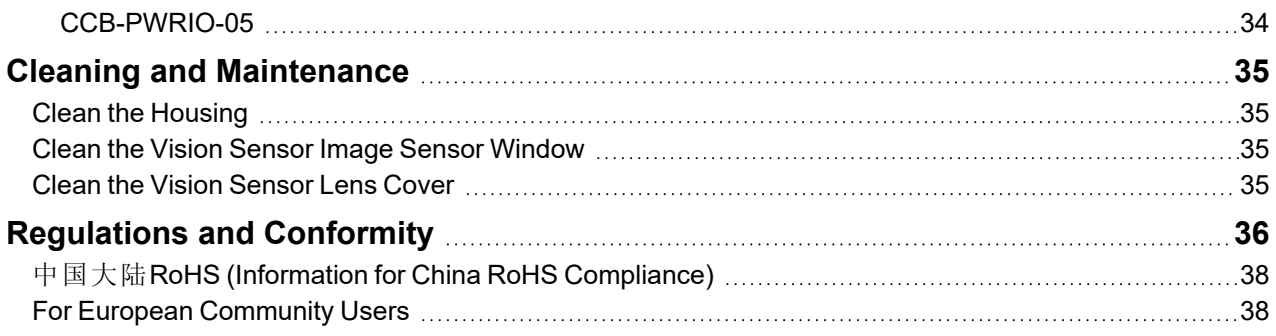

# <span id="page-6-0"></span>**Getting Started**

<span id="page-6-1"></span>This section provides general information about the In-Sight SnAPP series vision sensor and the accessories and systems.

# **About the In-Sight SnAPP Series**

The In-Sight SnAPP series vision sensors are high-performance, easy hardware and software setup vision sensors that offer:

- Premium class performance in a compact package
- Unmatched Modularity and Ease of Use
- 1.6 Mp mono color

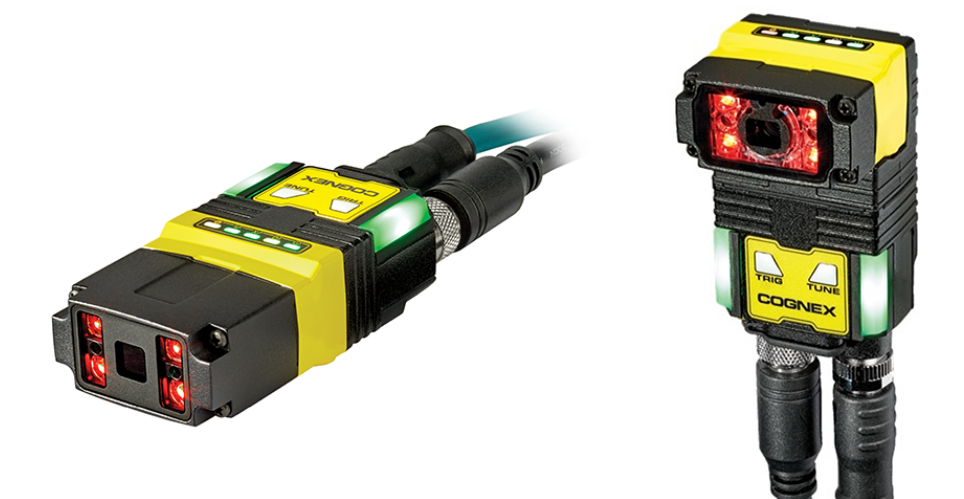

# <span id="page-7-0"></span>**Illumination Options for In-Sight SnAPP**

The following illumination options are available for In-Sight SnAPP vision sensors:

<sup>l</sup> **High Powered Illumination for 16 mm lens:**

High-powered integrated light attachments are available in RED or WHITE color options for In-Sight SnAPP vision sensors using a 16 mm lens.

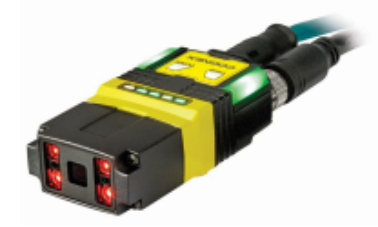

<sup>l</sup> **Standard Illumination for 6.2 mm lens:**

Integrated light attachments are available in RED or WHITE options for In-Sight SnAPP vision sensors using a 6.2 mm lens.

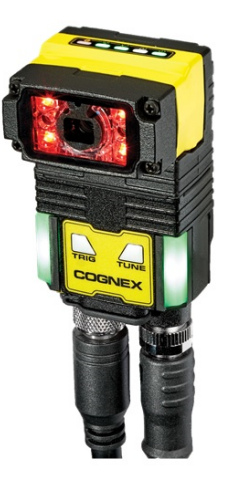

# <span id="page-8-0"></span>**Accessories**

You can purchase the following components separately. For a list of options and accessories, contact your local Cognex sales representative.

### <span id="page-8-1"></span>**Mounting Brackets**

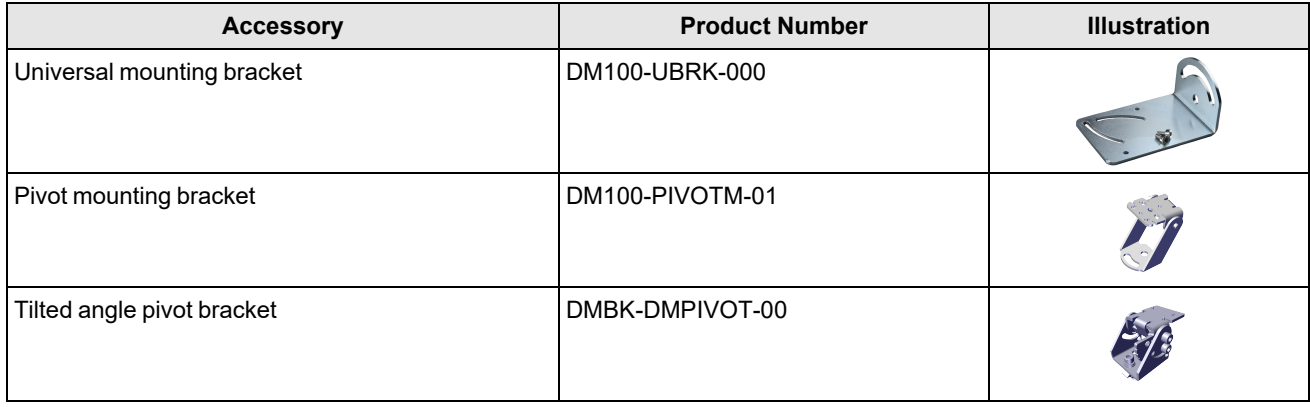

### <span id="page-8-2"></span>**Cables**

*D* Note: Cables are sold separately.

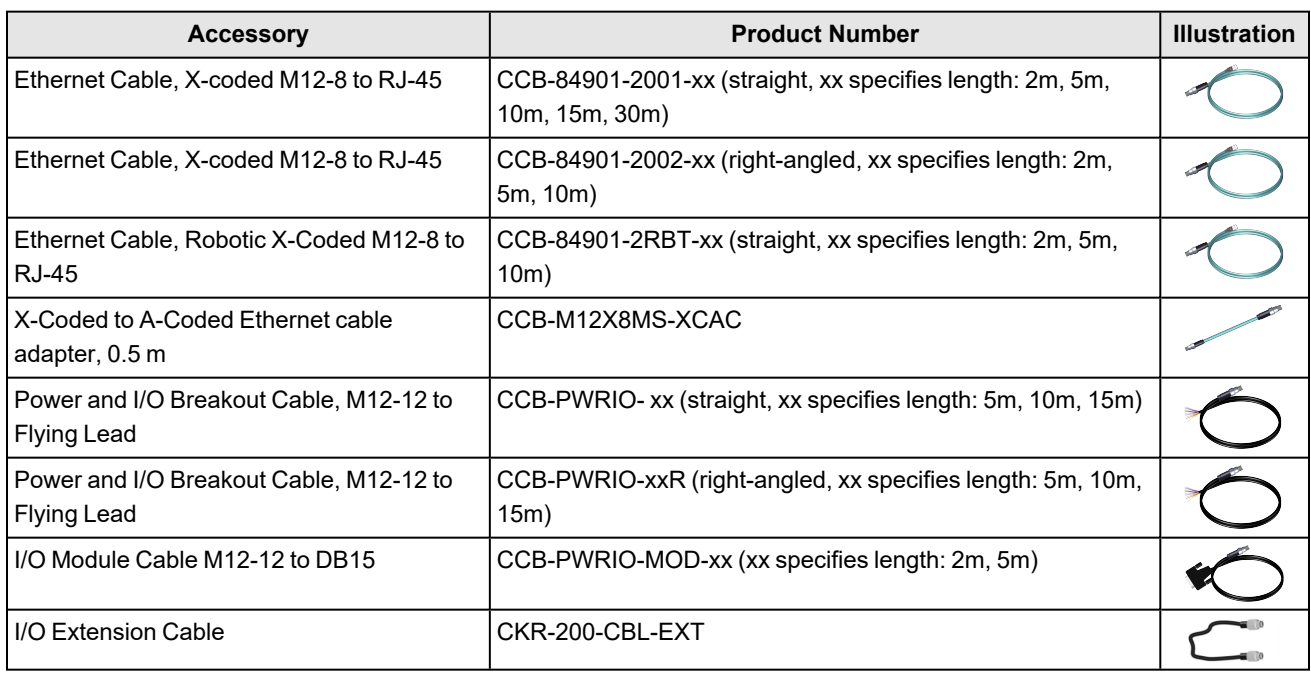

# <span id="page-8-3"></span>**Support**

Many resources are available to help you use the vision sensor:

- For extended software help, please see the *Software Guide*, available on the device.
- For training videos and additional resources, please visit the SnAPP landing page: [cognex.com/in-sight-snapp](https://www.cognex.com/in-sight-snapp-support)[support.](https://www.cognex.com/in-sight-snapp-support)

*C* Note: For the latest documentation, visit: [support.cognex.com/documentation/in-sight.](https://support.cognex.com/documentation/in-sight)

# <span id="page-10-0"></span>**Setting Up Your In-Sight Vision Sensor**

Read this section to learn how the vision sensor connects to its standard components and accessories.

#### **Note**:

 $\bigcirc$ 

- Cables are sold separately.
- If a standard component is missing or damaged, immediately contact your Cognex Authorized Service Provider (ASP) or Cognex Technical Support.

**CAUTION**: All cable connectors are keyed to fit the connectors on the vision sensor. Do not force the connections or <mark>∠!∆</mark> damage may occur.

# <span id="page-10-1"></span>**Vision Sensor Layout**

The image and table below shows the elements of the vision sensor.

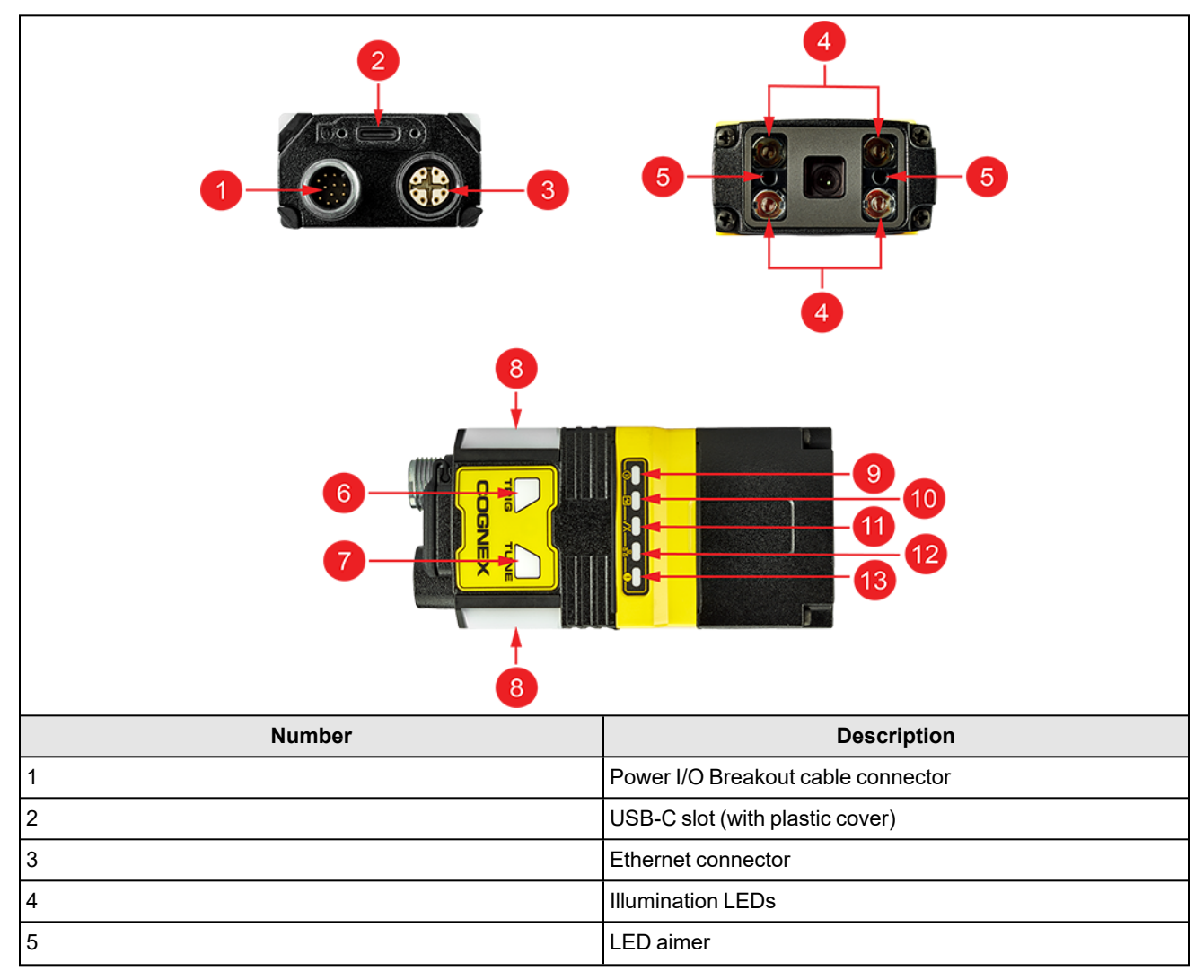

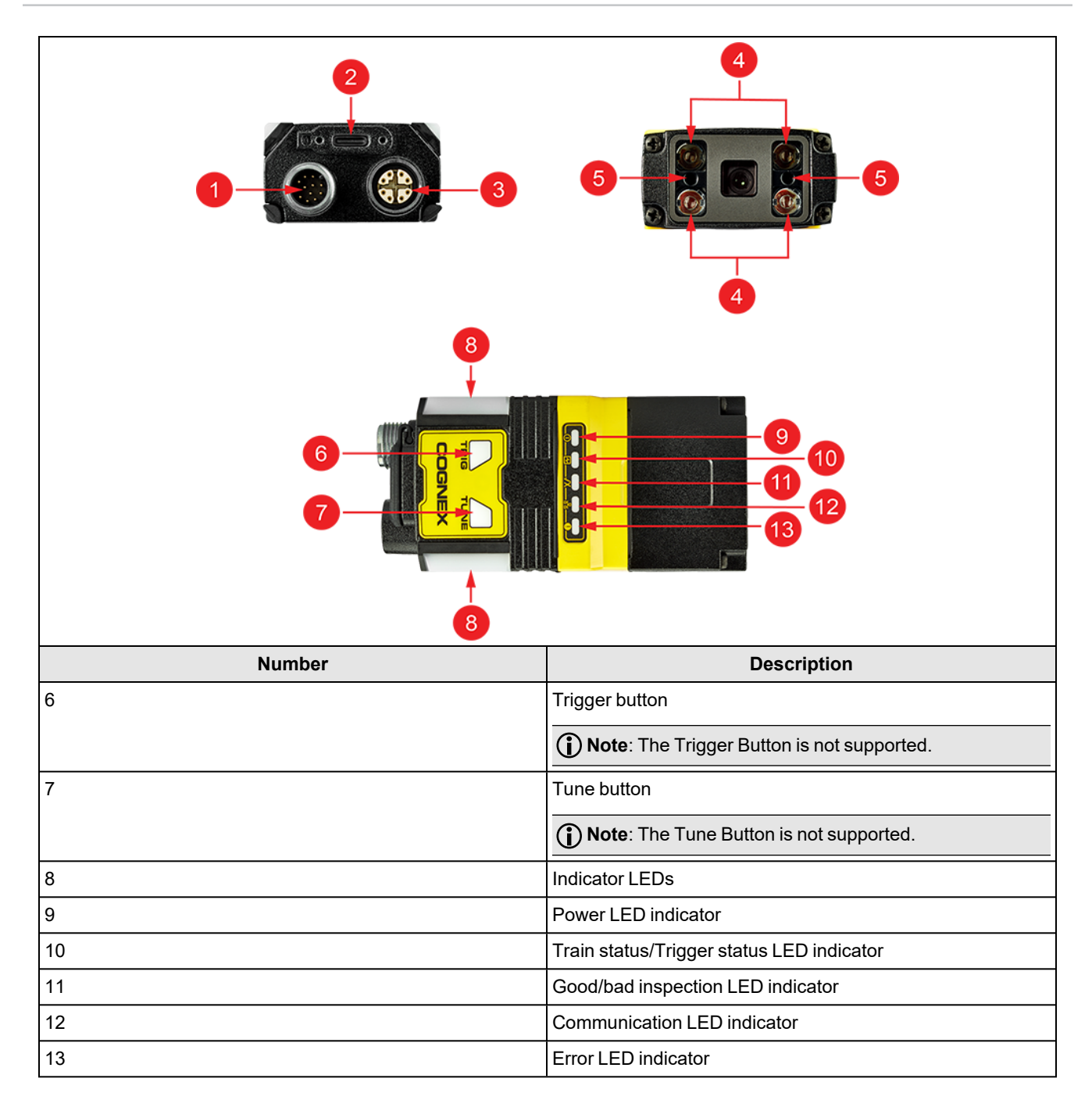

# <span id="page-12-0"></span>**Dimensions**

The following sections list dimensions of the vision sensor.

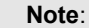

 $\bigcirc$ 

- Dimensions are in millimeters and are for reference purposes only.
	- All specifications are for reference purposes only and can change without notice.

### <span id="page-12-1"></span>**In-Sight SnAPP with 16 mm Lens**

The following image shows the dimensions of In-Sight SnAPP equipped with 16 mm lens.

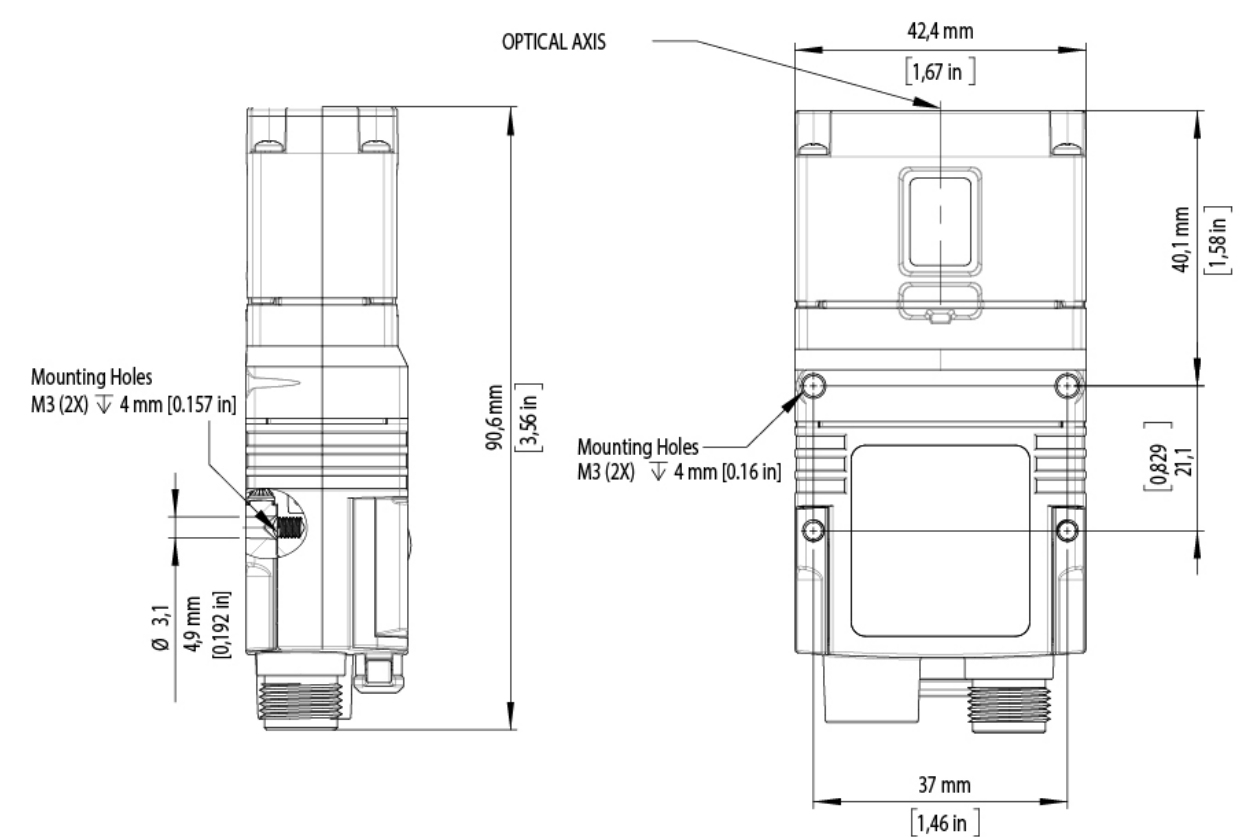

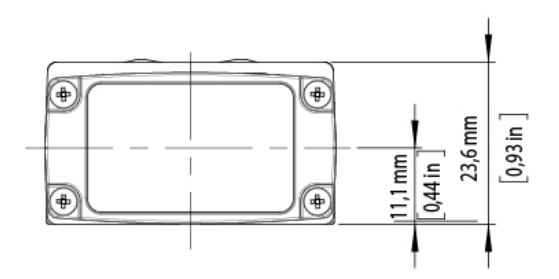

## <span id="page-13-0"></span>**In-Sight SnAPP with 6.2 mm Lens - Right Angle Configuration**

The following image shows the dimensions of In-Sight SnAPP equipped with L-shaped extension and 6.2 mm lens.

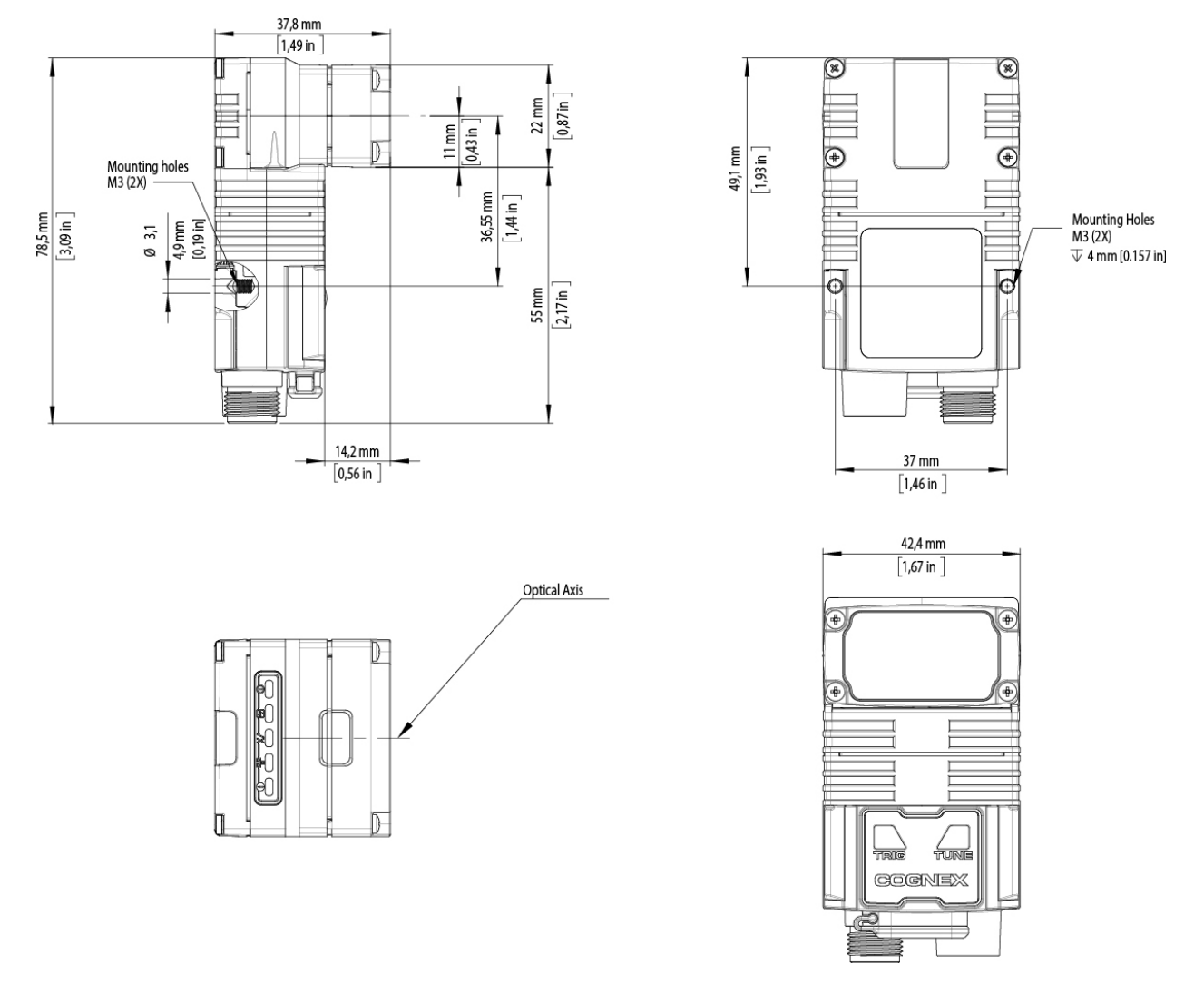

# <span id="page-14-0"></span>**Field of View and Working Distance**

This section provides the Field of View (FoV) values for the In-Sight SnAPP configurations. (*On the diagrams, the values at* the top are in mm and the values at the bottom of the top values in the brackets are in inch).

### <span id="page-14-1"></span>**In-Sight SnAPP with 6.2 mm Lens**

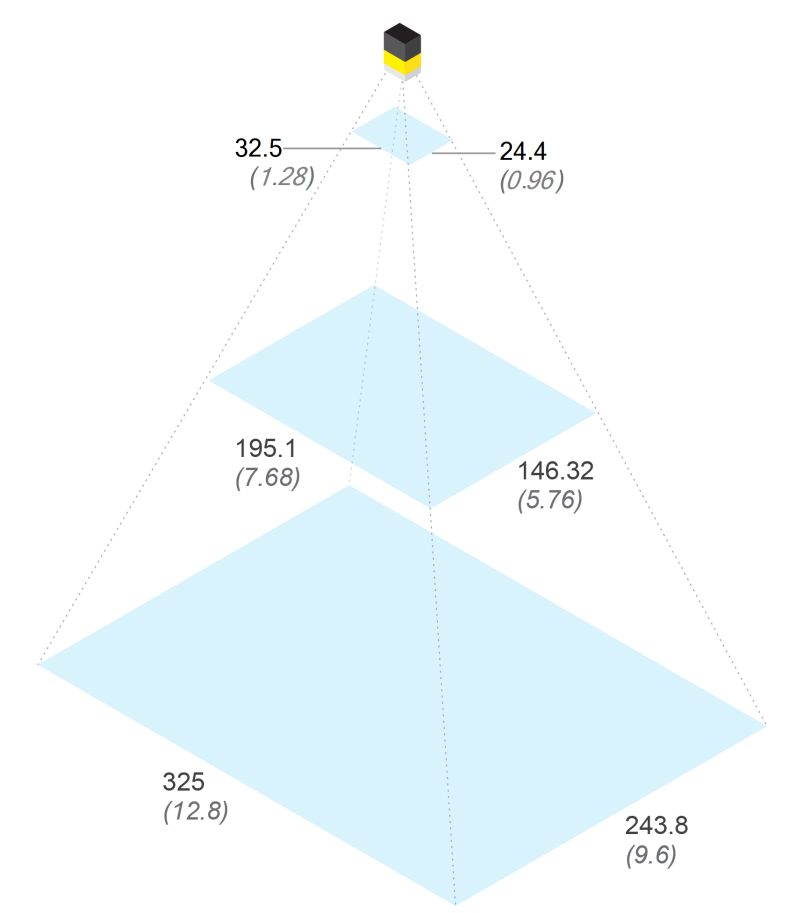

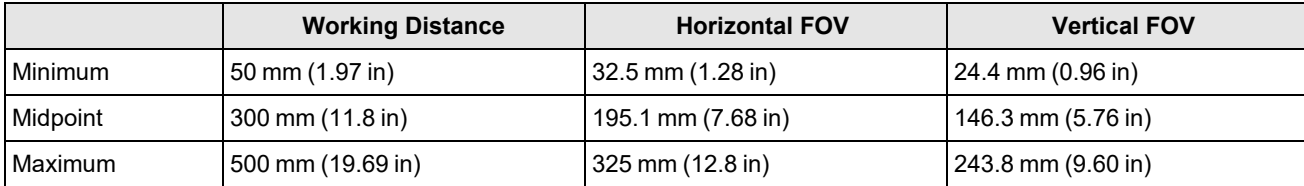

# 25.2 18.9  $(1)$  $(0.74)$  $75.6 -$ 56.7  $(2.98)$  $(2.23)$ 126 94.5  $(4.96)$  $(3.72)$

# <span id="page-15-0"></span>**In-Sight SnAPP Mini with 16 mm Lens**

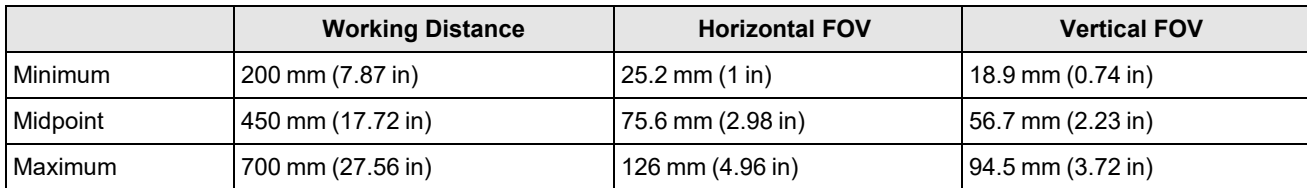

# <span id="page-16-0"></span>**Connecting the Vision Sensor**

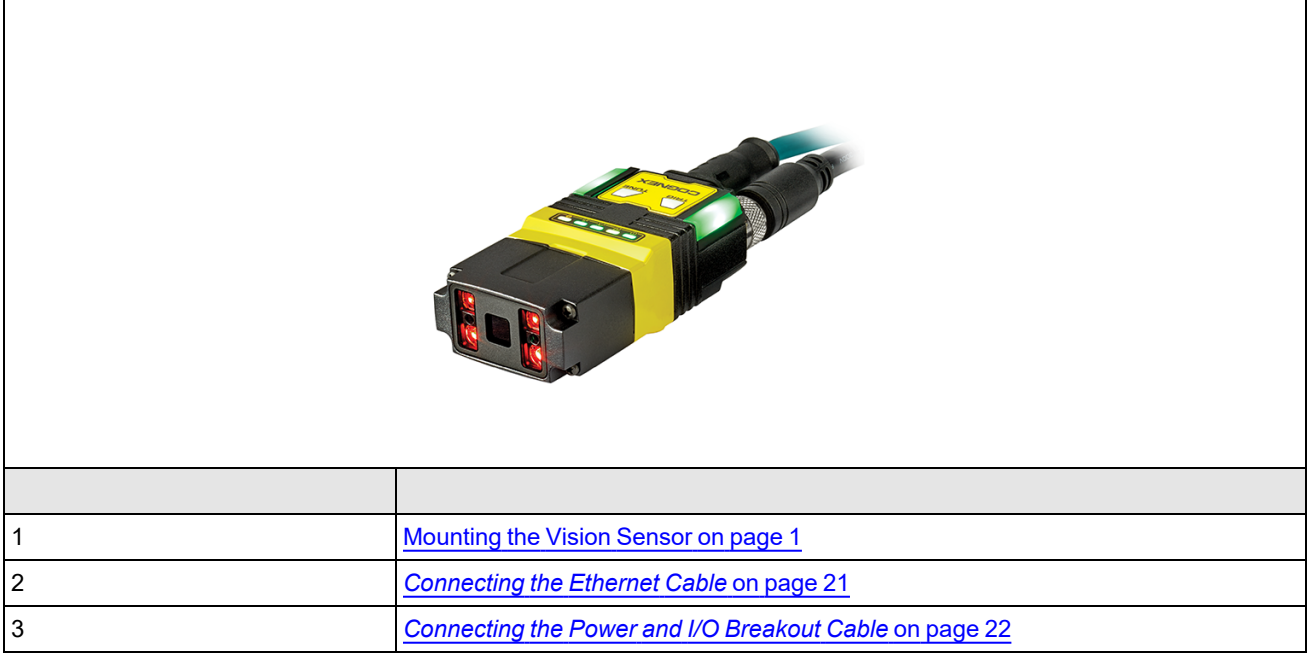

# <span id="page-16-1"></span>**Mounting the Vision Sensor**

**CAUTION**: The vision sensor has to be grounded, either by mounting the vision sensor to a fixture that is electrically grounded or by attaching a wire from the vision sensor's mounting fixture to frame ground or Earth ground. If a ground Wire is used, it has to be attached to one of the mounting points on the bottom plate of the vision sensor and not to the mounting points on the front of the vision sensor.

1. Align the vision sensor with the holes on the universal mounting bracket.

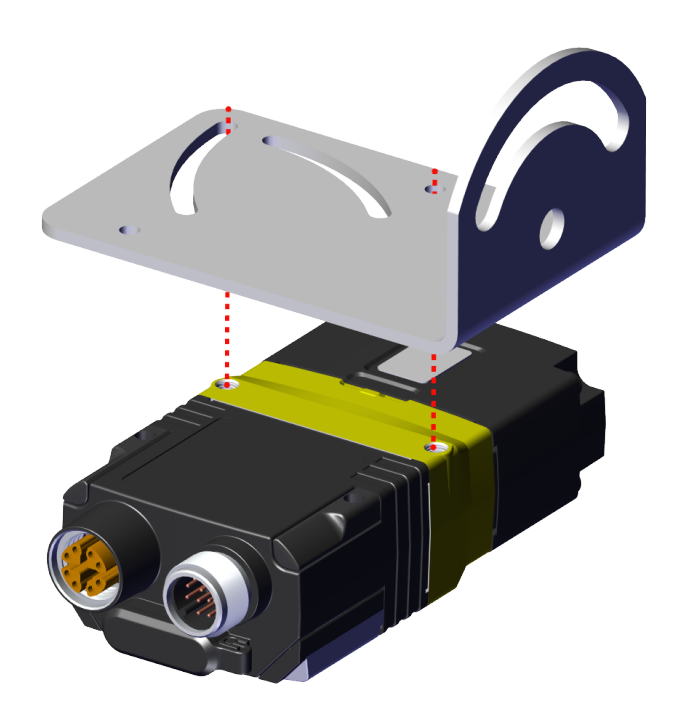

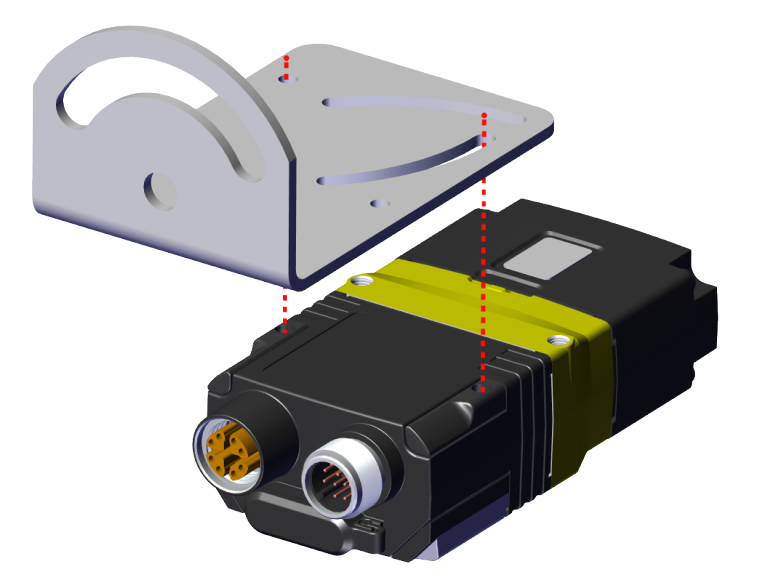

#### 2. Insert the screws.

**Note**: The vision sensor has two sets of threaded holes for mounting. Use only one set depending on the best configuration for your application. For the threaded holes closer to the front of the vision sensor you need M3X5 screws, for those closer to the connectors M3X9.

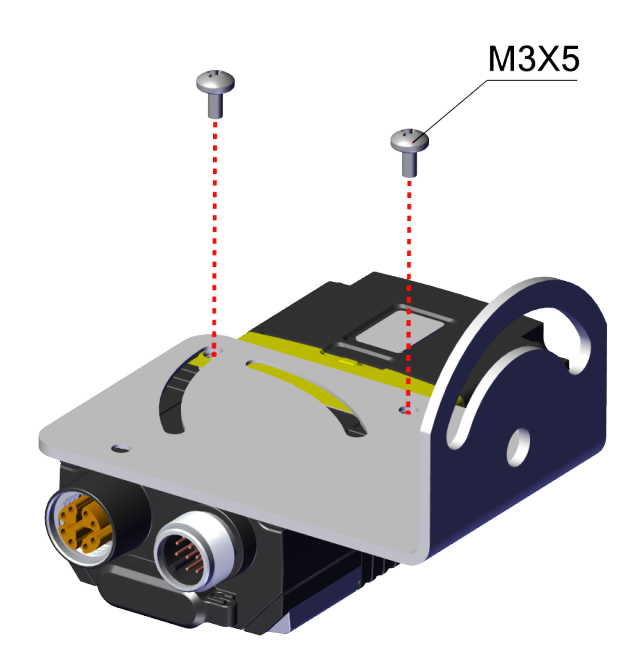

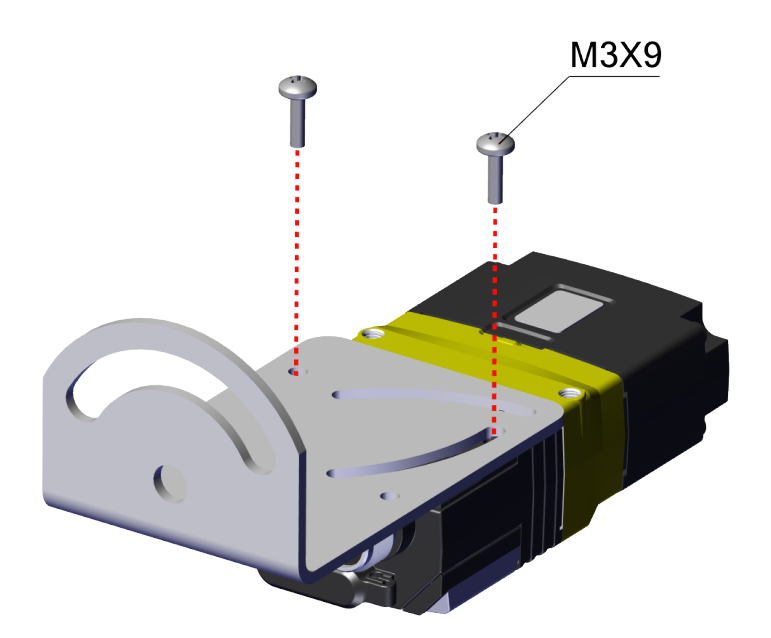

3. If needed, you can rotate the mounting bracket up to 45 degrees. To do so, loosen the screw in the curved slot.

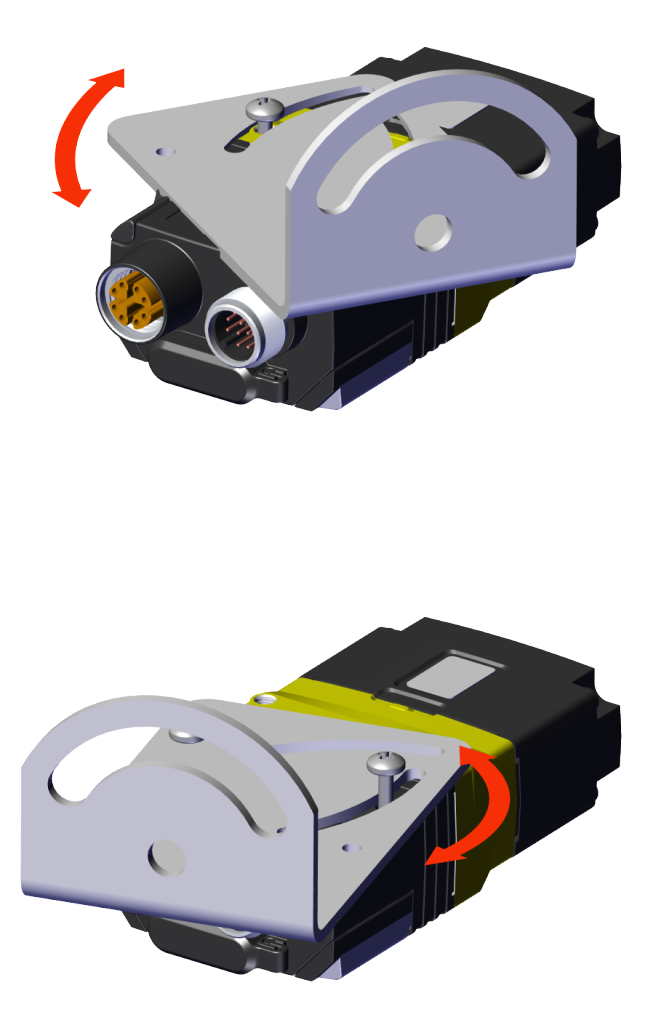

#### **Note**:

Mounting the vision sensor at a slight, 15 degree angle reduces reflections and improves performance.

 $\bigcirc$ 

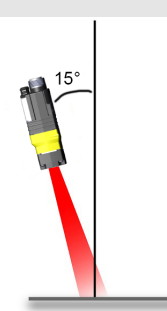

# <span id="page-20-0"></span>**Connecting the Ethernet Cable**

**CAUTION**: The Ethernet cable shield has to be grounded at the far end. Whatever this cable is plugged into (typically a switch or router) should have a grounded Ethernet connector. A digital voltmeter has to be used to validate the grounding. If the far end device is not grounded, a ground wire should be added in compliance with local electrical codes.

- 1. Connect the Ethernet cable's M12 connector to the vision sensor ENET connector.
- 2. Connect the Ethernet cable's RJ-45 connector to a switch/router or PC, as applicable.

**Note**: Besides powering the vision sensor through a Breakout Cable, it is possible to power through PoE (Power over  $\bigodot$  Ethernet) connection as well, in which case it is not necessary to use a Breakout Cable. In-Sight SnAPP configurations support PoE connection.

# <span id="page-21-0"></span>**Connecting the Power and I/O Breakout Cable**

**CAUTION**: To reduce emissions, connect the far end of the Breakout cable shield to frame ground.

#### **Note**:

O

- Perform wiring or adjustments to I/O devices when the vision sensor is not receiving power.
	- You can clip unused wires short or use a tie made of non-conductive material to tie them back. Keep bare wires separated from the +24 V DC wire.
- 1. Verify that the 24 V DC power supply is unplugged and not receiving power.
- 2. Attach the +24 V DC connector of the Power and I/O Breakout cable and Ground wires to the corresponding terminals on the power supply. For more information, see *[Specifications](#page-28-0)* on page 29.
- 3. Attach the M12 connector of the Power and I/O Breakout Cable to the 24 V DC connector of the vision sensor.
- <span id="page-21-1"></span>4. Restore power to the 24 V DC power supply and turn it on if necessary.

# **Connecting to a USB-C Device**

- 1. Connect the USB-C cable to the connector of the vision sensor.
- 2. Connect the other end of the USB-C cable to your laptop.
- 3. Once the vision sensor is fully powered on, look for the vision sensor:
	- If you set a name for the vision sensor, type in the following into your browser and press Enter:

[Your vision sensorName].local

• If you did not set a name for the vision sensor, the name of the vision sensor is sp2800- and the last six digits of the MAC address of the vision sensor. Type the following into your browser and press Enter:

[sp2800-last six digits of the MACaddress].local

#### **Note**:

- You can find the MAC address on the back of the vision sensor.
- $\mathbf{\Omega}$ • TCP/IP is the only protocol supported through USB-C. You have to use I/O, or Ethernet communications for all other run-time output. Make sure the USB port your vision sensor is connected to is not assigned to a static IP and that you have enabled DHCP.

### <span id="page-21-2"></span>**Indicator LEDs**

The table summarizes the functions of the indicator LEDs on In-Sight SnAPP vision sensors.

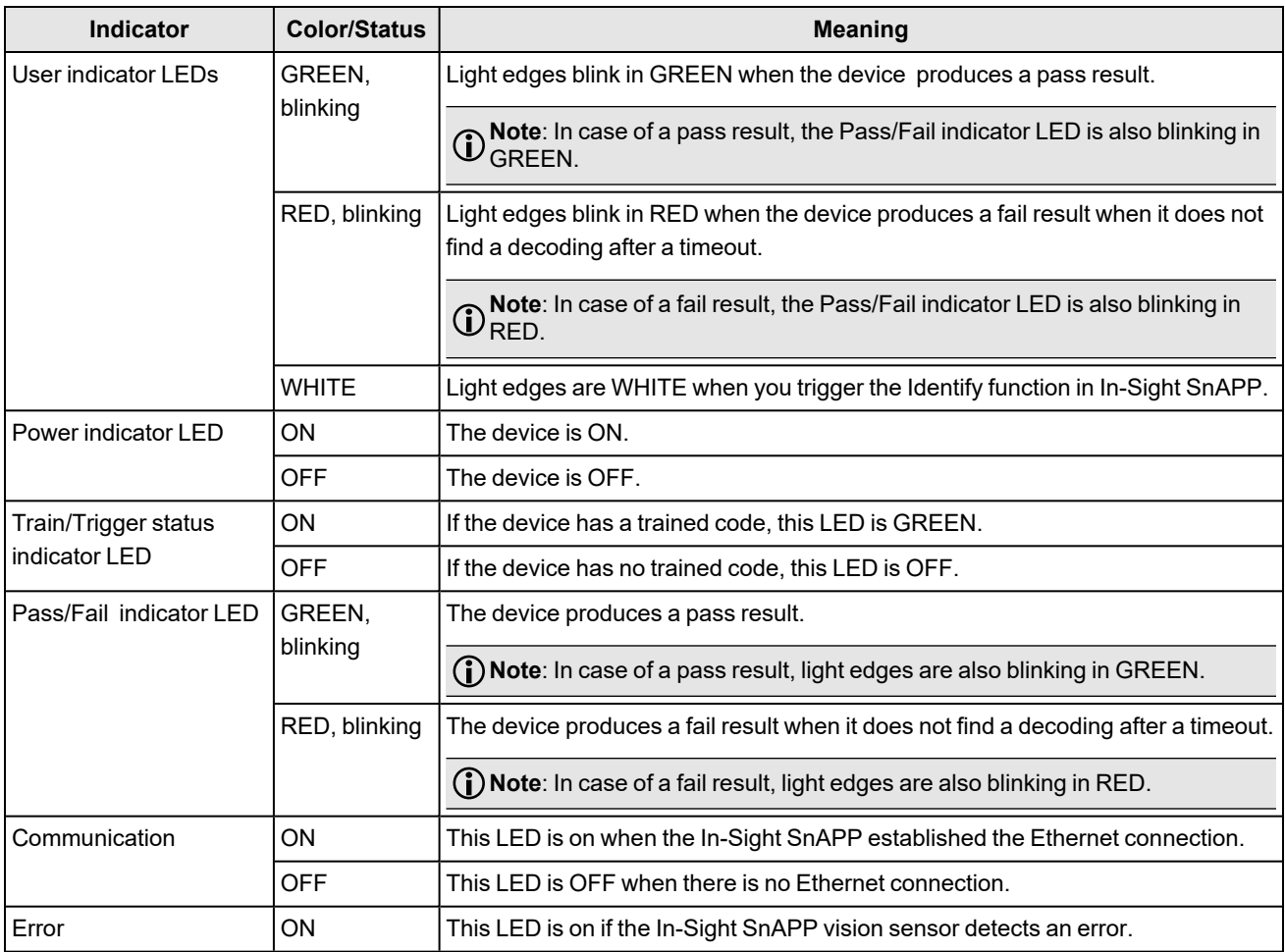

The In-Sight SnAPP apps have the following pass and fail criteria:

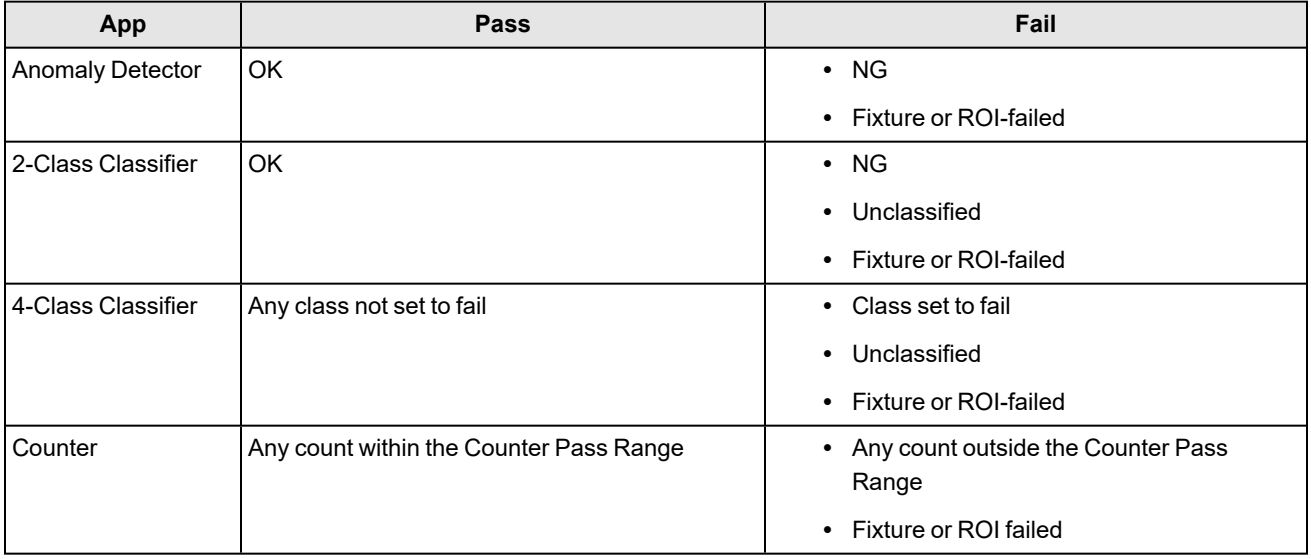

# <span id="page-23-0"></span>**Using Your In-Sight SnAPP Vision Sensor**

<span id="page-23-1"></span>This section provides information on the installation of the In-Sight SnAPP, trigger types, and protocols.

# **How to Connect to the Vision Sensor**

To connect to In-Sight SnAPP, perform the following steps:

- 1. Connect your vision sensor to a power source and the network.
- 2. Launch Cognex Device Discovery Utility. Make sure your PC is on the same network as your vision sensor.
- 3. Select your vision sensor from the list of available devices. If you have multiple Cognex products on your network, sort the list of available devices by Model by clicking on **Model**. You can also search for the Serial Number of your vision sensor by typing it into the search bar on the top left. The Serial Number is found on the sticker on your vision sensor, listed as S/N.
- 4. Click **Connect** to be redirected to the IP address of your vision sensor.

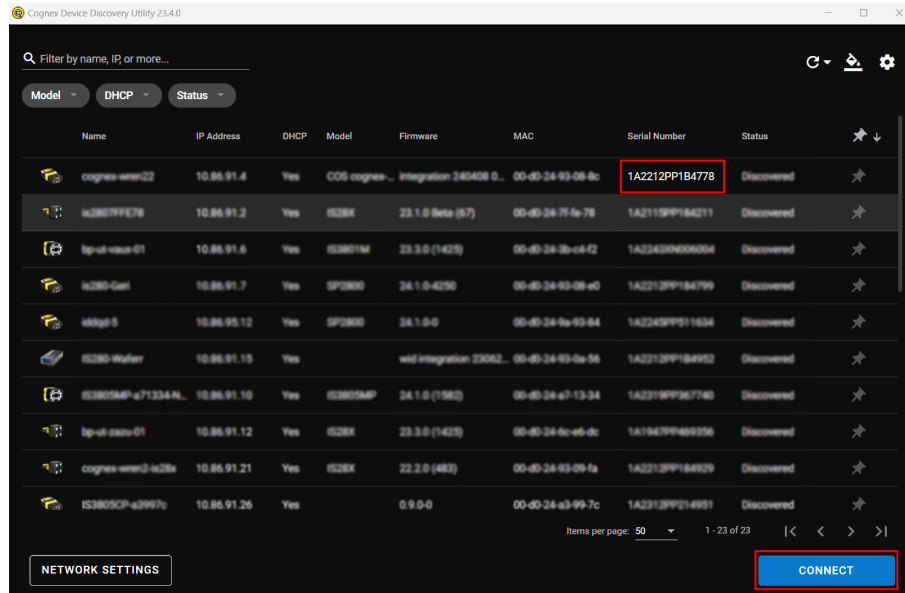

You can search for vision sensors by using the search bar or the filters.

You can search by:

- Model
- DHCP: enabled/disabled
- Status: Discovered, Misconfigured, Unknown

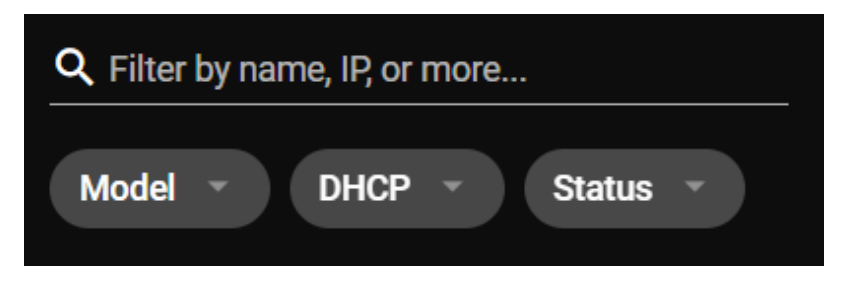

### <span id="page-24-0"></span>**Network Settings**

Configure the settings of your vision sensor by clicking on **Network Settings**. You can change the **Host Name** or set a **User Name** and a **Password**. You can also import network settings by clicking on the **Import Settings** button. Click **Apply** to save your changes.

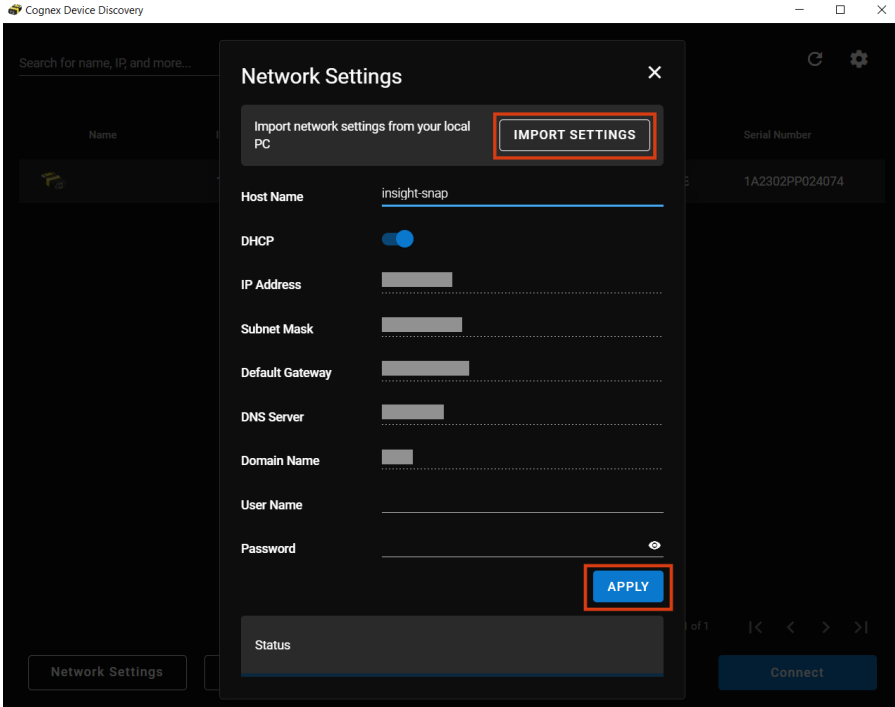

# <span id="page-24-1"></span>**Factory Reset**

You can reset the vision sensor to the factory settings in the following ways:

- Cognex Device Discovery
- Buttons on the vision sensor
- **Factory Reset** tab in the **Settings** of the vision sensor See *In-Sight SnAPP Software Help*.

### <span id="page-24-2"></span>**Perform Factory Reset through Cognex Device Discovery Utility**

You can reset your vision sensor through Cognex Device Discovery Utility by clicking **Factory Reset**.

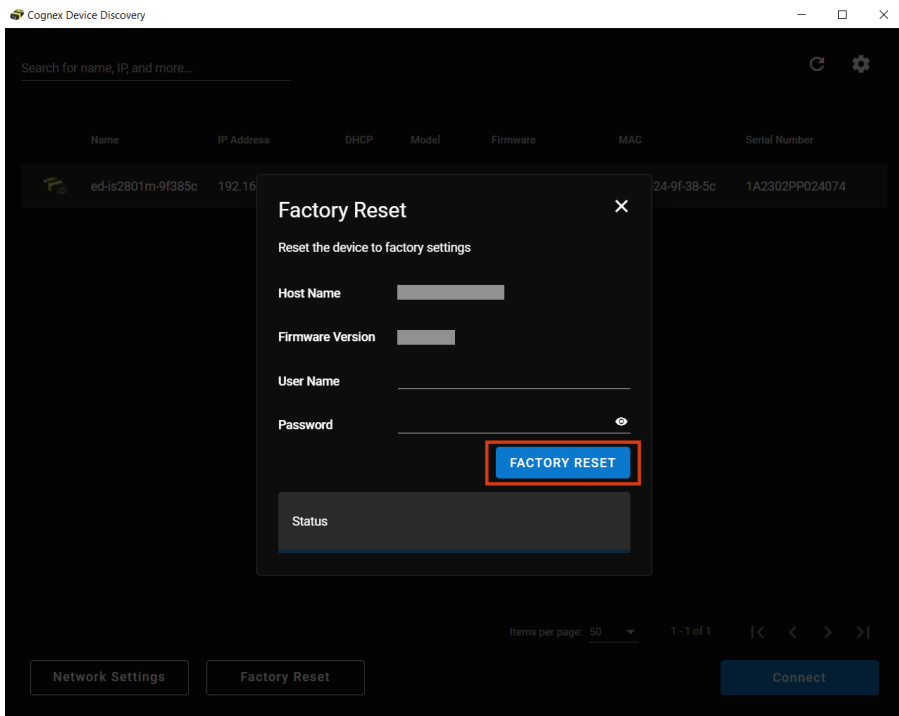

A dialog confirms the completion of the factory reset. Click **OK** to proceed.

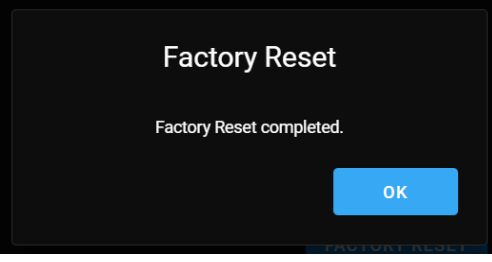

### <span id="page-25-0"></span>**Perform Factory Reset Manually with the Vision Sensor Buttons**

You can reset the vision sensor manually during power on.

- 1. Press and hold the Tune button from initial power on.
- 2. Wait for the indicator LEDs to start flashing green and red, and you hear a beep.
- 3. Press the Trigger button once within the next 10 seconds. You hear another beep.
- 4. You can now let go of the Tune button.
- 5. The vision sensor performs factory reset and reboots.

The procedure is aborted and the device boots normally in the following cases:

- If you press or hold the Trigger button before step 2 is completed.
- If you release the Tune button before steps 2 or 3 are completed.
- If you do not press the Trigger button within the allotted 10 seconds.

# <span id="page-26-0"></span>**Trigger Types**

The In-Sight SnAPP vision sensors support the following trigger modes:

- **· Self**: At a time interval you configure between 400 ms and 2000 ms, the vision sensor acquires an image and runs the job continuously.
- **Single**: Using an external trigger source, the vision sensor acquires an image and runs the job.

# <span id="page-27-0"></span>**Industrial Protocols**

The vision sensor supports the following industrial protocols:

- EtherNet/IP™, EDS and PLC
- PROFINET (Class B)
- SLMP Protocol
- SFTP

# <span id="page-27-1"></span>**Device I/O**

The In-Sight SnAPP has the following pre-defined input and output lines:

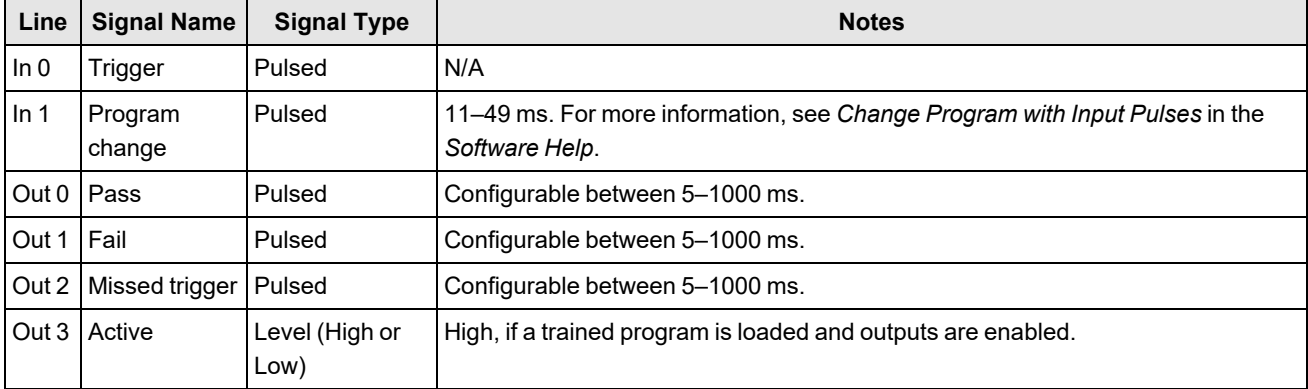

For more information about the signals and wiring, see *[CCB-PWRIO-05](#page-33-0)* on page 34.

# <span id="page-28-0"></span>**Specifications**

<span id="page-28-1"></span>The following sections list general specifications for the vision sensor.

# **In-Sight SnAPP Series Vision Sensor**

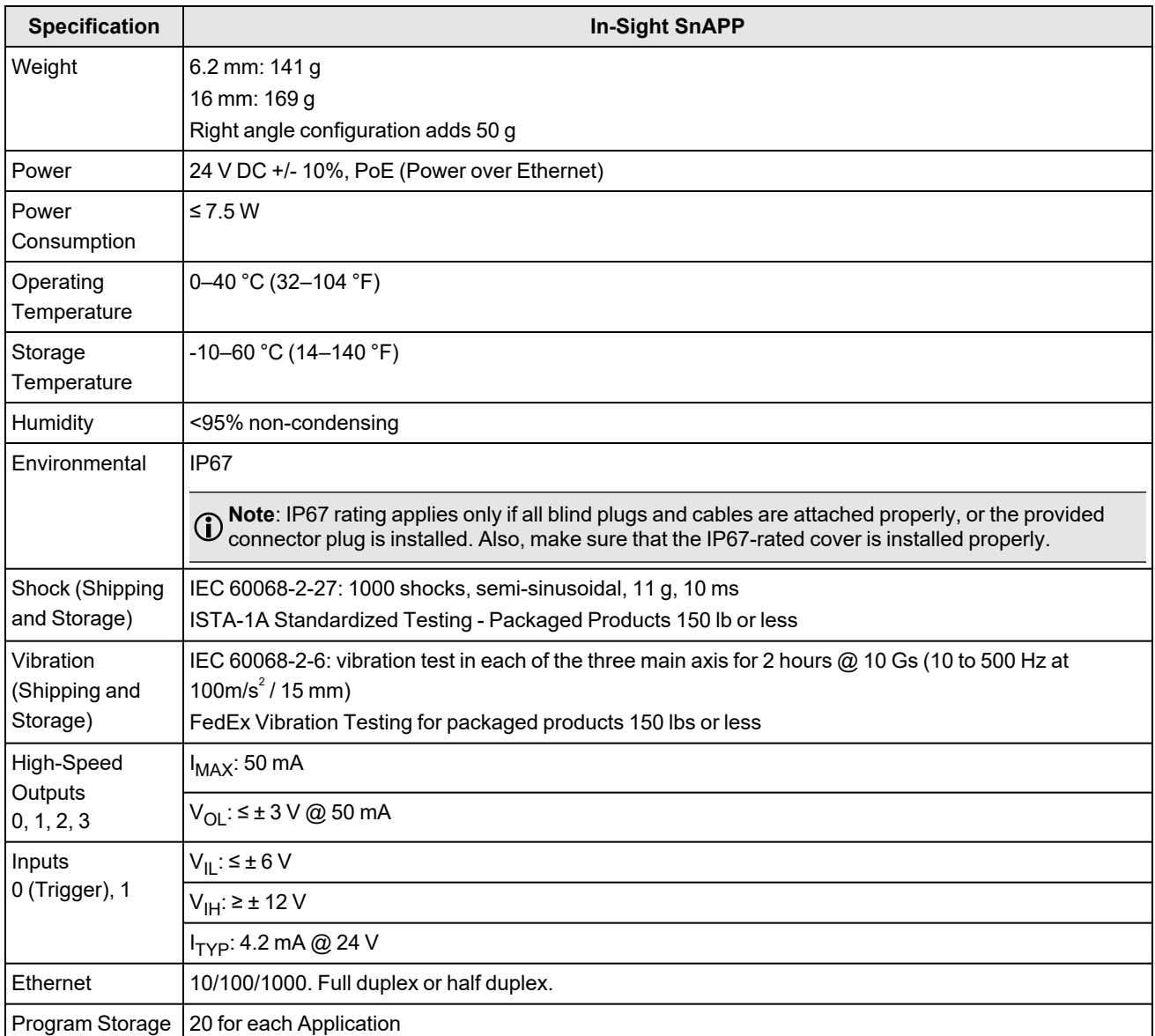

# <span id="page-28-2"></span>**In-Sight SnAPP Series Vision Sensor Image Sensor**

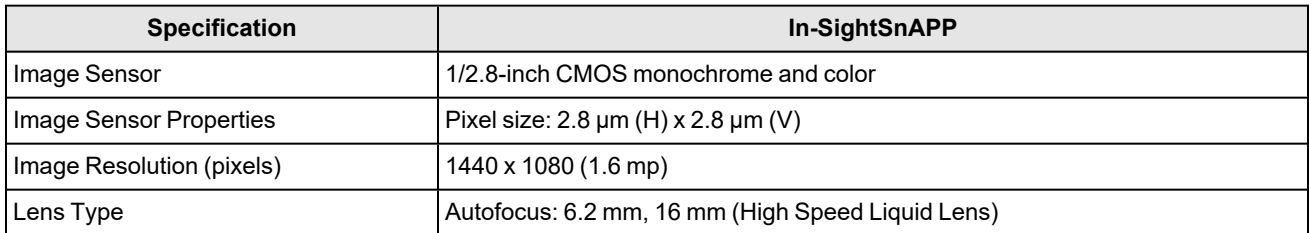

# <span id="page-29-0"></span>**LED and Laser Wavelengths**

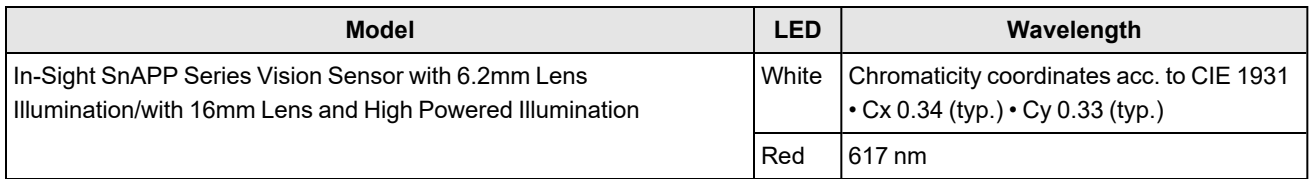

# <span id="page-29-1"></span>**Acquisition Trigger Input**

The vision sensor features one acquisition trigger input, which is optically isolated. You can configure the acquisition trigger input to trigger from an NPN (current sinking) or PNP (current sourcing) device.

- To trigger from an NPN type photoelectric sensor or PLC output, connect COMMON IN to +24 VDC and connect IN 0 to the output of the photoelectric sensor. When the output turns ON, it pulls TRIGGER down to 0 VDC, turning the opto-coupler ON.
- To trigger from a PNP photoelectric sensor or PLC output, connect IN 0 to the output of the photoelectric sensor and connect COMMON IN to 0 VDC. When the output turns ON, it pulls TRIGGER up to +24 VDC, turning the optocoupler ON.

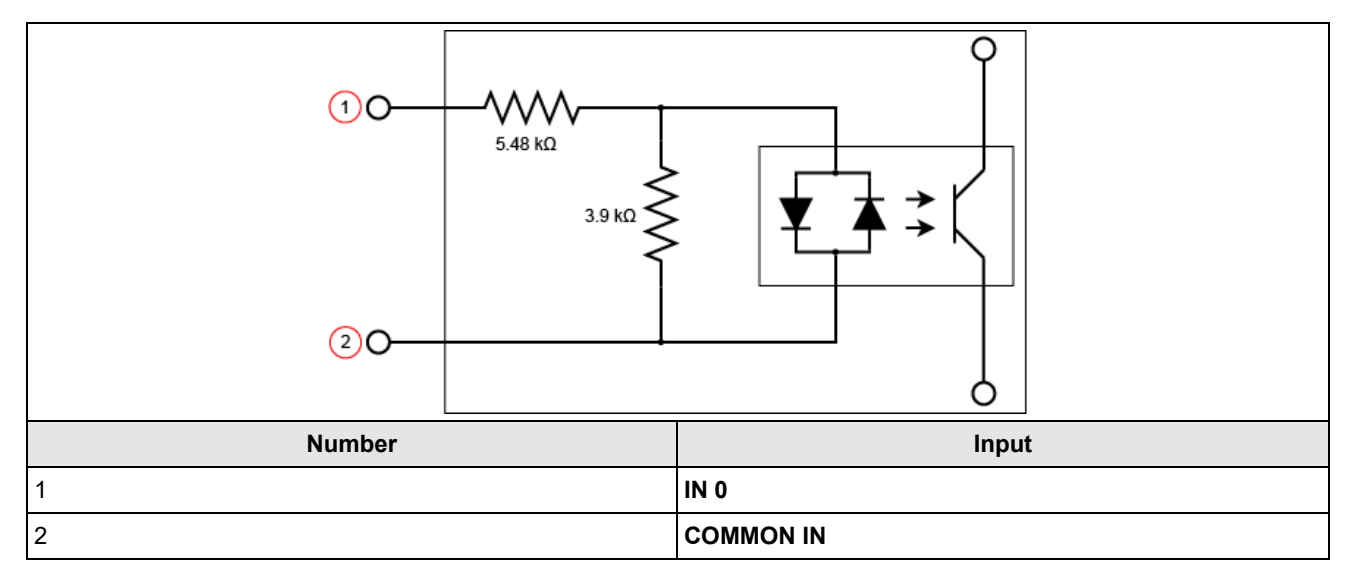

# <span id="page-30-0"></span>**High-Speed Outputs**

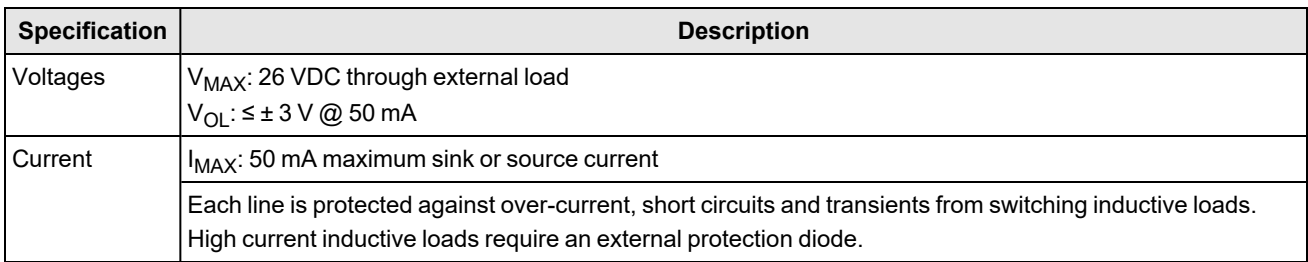

For NPN lines, the external load should be connected between the output and the positive supply voltage (< 26 VDC). The output pulls down to less than 3 VDC when ON, which causes current to flow through the load. When the output is OFF, no current flows through the load.

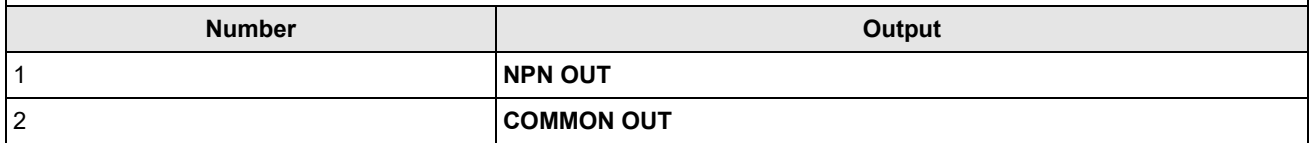

For PNP lines, the external load should be connected between the output and the negative supply voltage (0 VDC). When connected to a 24 VDC power supply, the output pulls up greater than 21 VDC when ON, and current flows through the load. When the output is OFF, no current flows through the load.

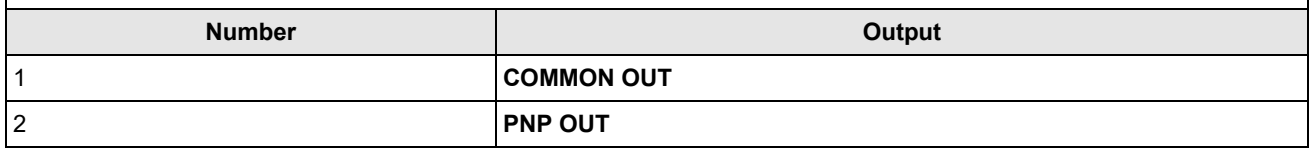

## <span id="page-31-0"></span>**High Speed Output Wiring**

To connect to an NPN-compatible PLC input, connect one of the vision sensor's high-speed outputs directly to the PLC input. When enabled, the output pulls the PLC input down to less than 3 VDC.

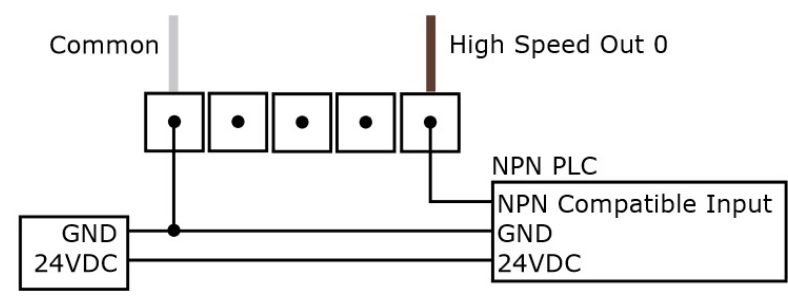

To connect to a PNP-compatible PLC input, connect one of the vision sensor's high-speed outputs directly to the PLC input. When enabled, the output pulls the PLC input up to greater than 21 VDC.

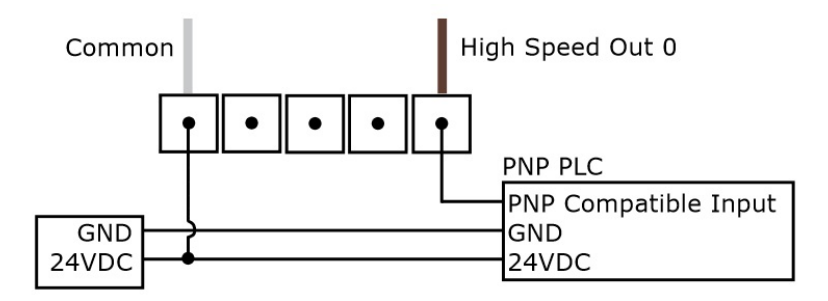

To connect the high-speed outputs to a relay, LED or similar load, connect the negative side of the load to the output and the positive side to +24VDC. When the output switches on, the negative side of the load is pulled down to less than 3 VDC, and 21 VDC appears across the load. Use a protection diode for a large inductive load, with the anode connected to the output and the cathode connected to +24 VDC.

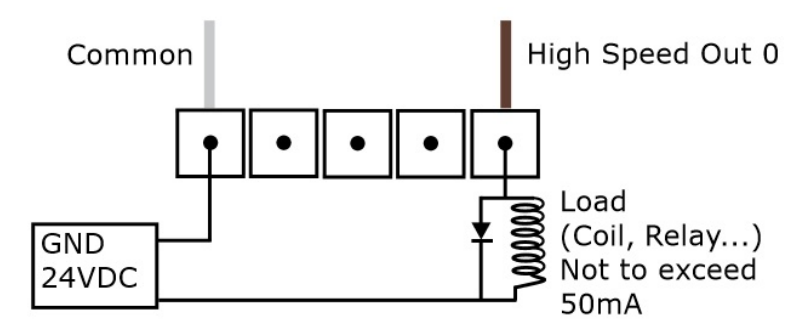

# <span id="page-32-0"></span>**Ethernet Cable**

The Ethernet cable provides Ethernet connectivity to the vision sensor. The Ethernet cable is used to connect the vision sensor to other network devices.

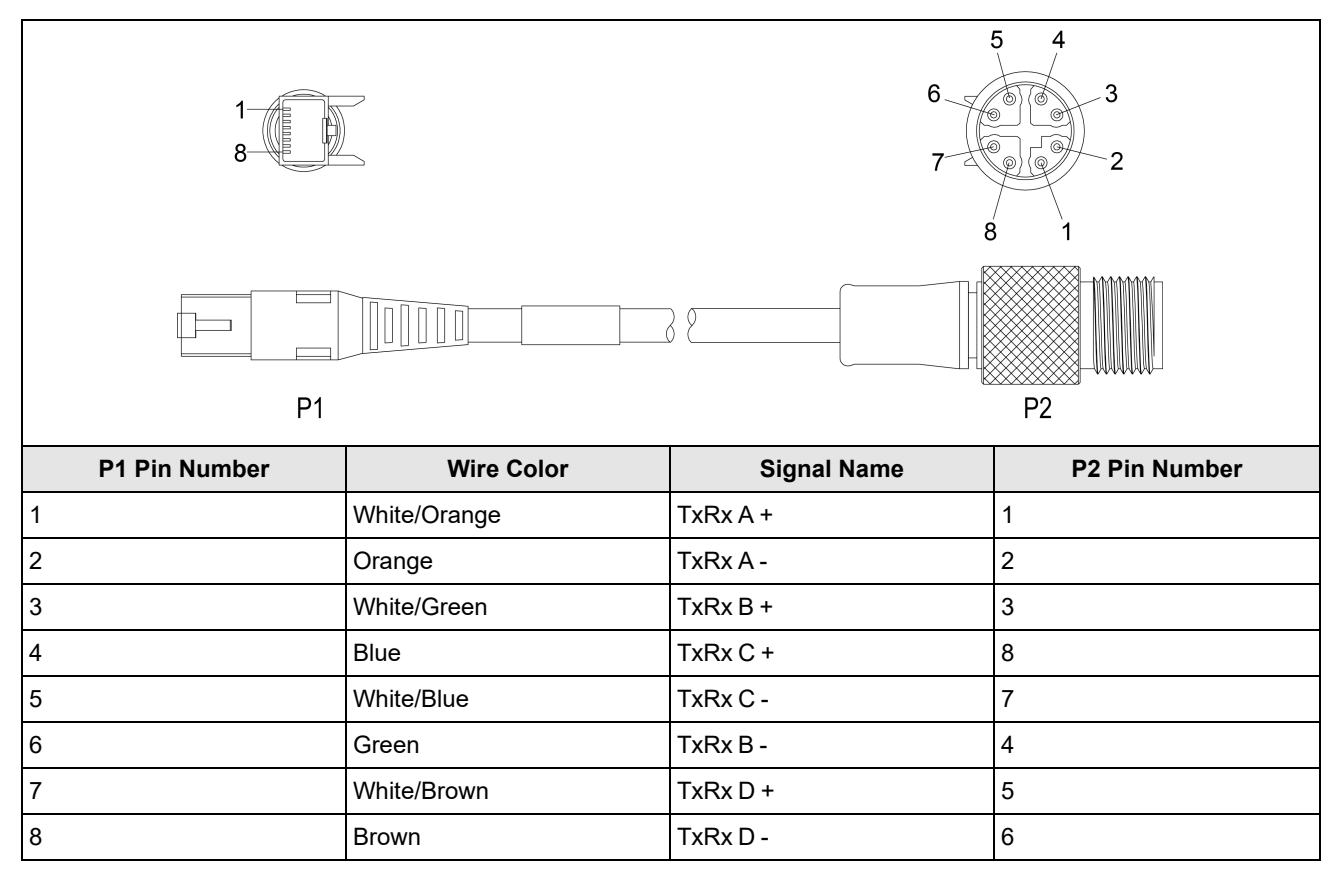

**CAUTION**: The Ethernet cable shield has to be grounded at the far end. Whatever this cable is plugged into (typically a switch or router) should have a grounded Ethernet connector. A digital voltmeter has to be used to validate the grounding. If the far end device is not grounded, a ground wire should be added in compliance with local electrical codes.

#### **Note**:

 $\bigcirc$ 

- Cables are sold separately.
- The wiring for this cable follows standard industrial Ethernet M12 specifications. It differs from the 568B standard.

# <span id="page-32-1"></span>**Power and I/O Breakout Cable Specifications**

### <span id="page-33-0"></span>**CCB-PWRIO-05**

The Power and I/O Breakout cable provides access to trigger and high-speed outputs.

The figure on the left shows the plug on the device.

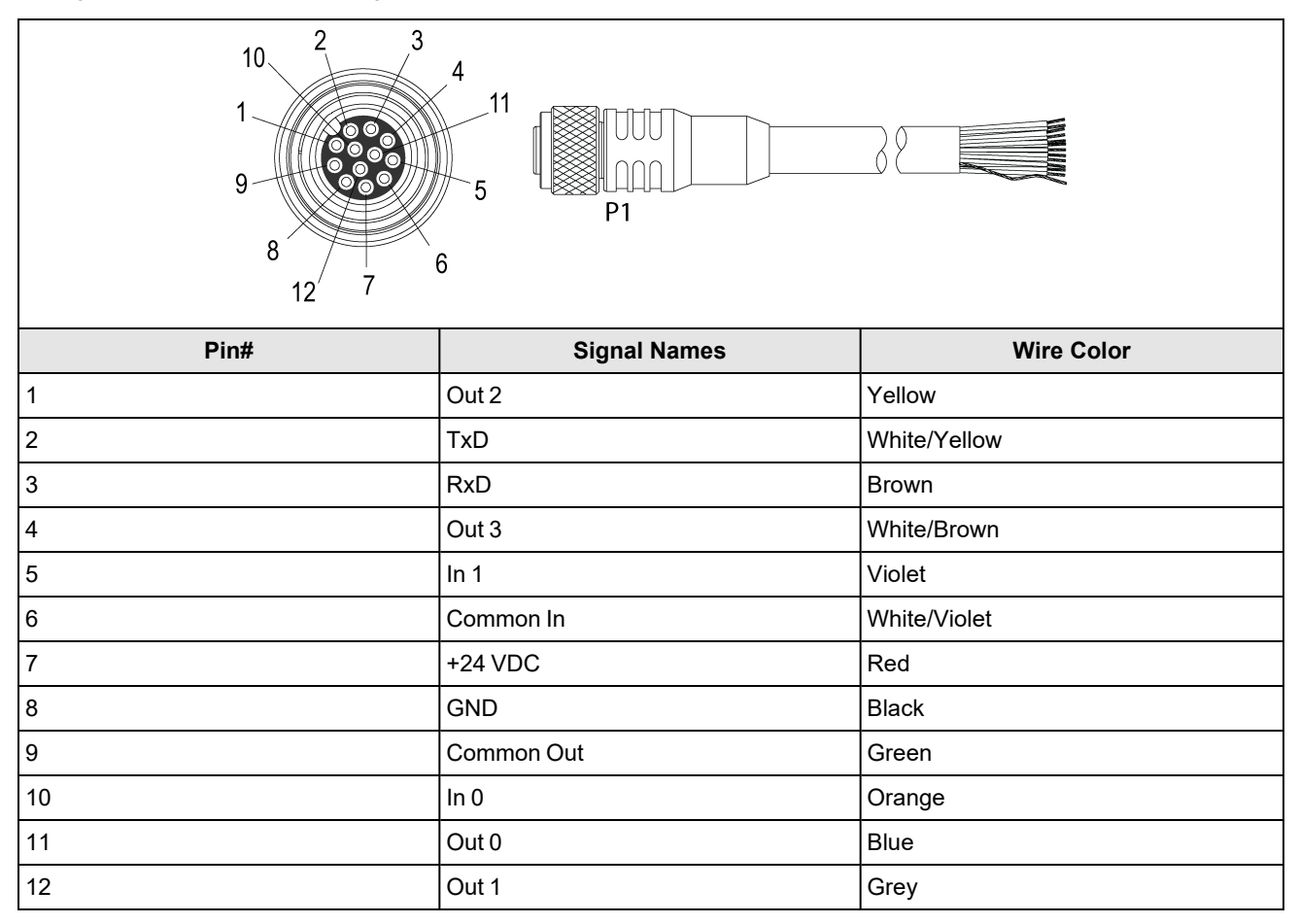

#### **Note**:

 $\bigcirc$ 

• Cables are sold separately.

• Perform wiring or adjustments to I/O devices when the vision sensor is not receiving power.

• You can cut exposed wires short or trim wire ends. You also can tie the wires back if you use a tie made of nonconductive material. Keep bare wires separated from the +24 V DC wire.

# <span id="page-34-1"></span><span id="page-34-0"></span>**Cleaning and Maintenance**

# **Clean the Housing**

To clean the outside of the vision sensor housing, use a small amount of mild detergent cleaner or isopropyl alcohol on a cleaning cloth. Do not pour the cleaner on the vision sensor housing.

**CAUTION**: Do not attempt to clean any In-Sight product with harsh or corrosive solvents, including lye, methyl ethyl  $\Delta$  ketone (MEK) or gasoline.

# <span id="page-34-2"></span>**Clean the Vision Sensor Image Sensor Window**

To remove dust from the outside of the image sensor window, use a pressurized air duster. The air must be free of oil, moisture or other contaminants that could remain on the glass and possibly degrade the image. Do not touch the glass window. If oil or smudges remain, use a cotton bud and alcohol (ethyl, methyl, or isopropyl) to clean the window. Do not pour the alcohol on the window.

# <span id="page-34-3"></span>**Clean the Vision Sensor Lens Cover**

To remove dust from the lens cover, use a pressurized air duster. The air must be free of oil, moisture or other contaminants that could remain on the lens cover. To clean the plastic window of the lens cover, use a small amount of isopropyl alcohol on a cleaning cloth. Do not scratch the plastic window. Do not pour the alcohol on the plastic window.

# <span id="page-35-0"></span>**Regulations and Conformity**

**Note**: For the most current CE and UKCA declaration and regulatory conformity information, see the Cognex support  $\mathbf{0}$  site: [cognex.com/support.](http://www.cognex.com/Support)

In-Sight SnAPP vision sensors have Regulatory Model number 50208, 50210, 50215, 50216, and meet or exceed the requirements of all applicable standards organizations for safe operation. However, as with any electrical equipment, the best way to ensure safe operation is to operate them according to the agency guidelines that follow. Please read these guidelines carefully before using your device.

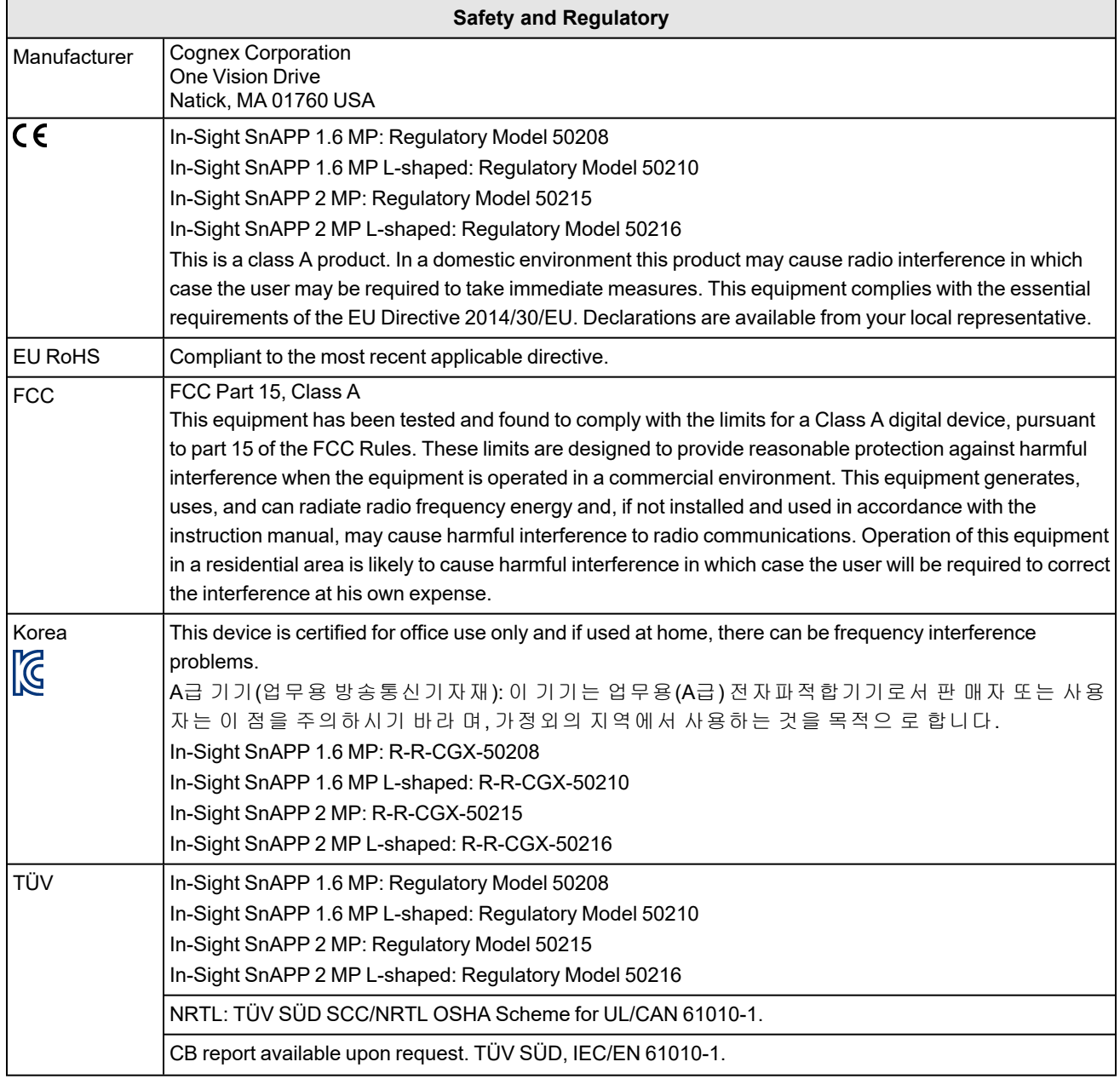

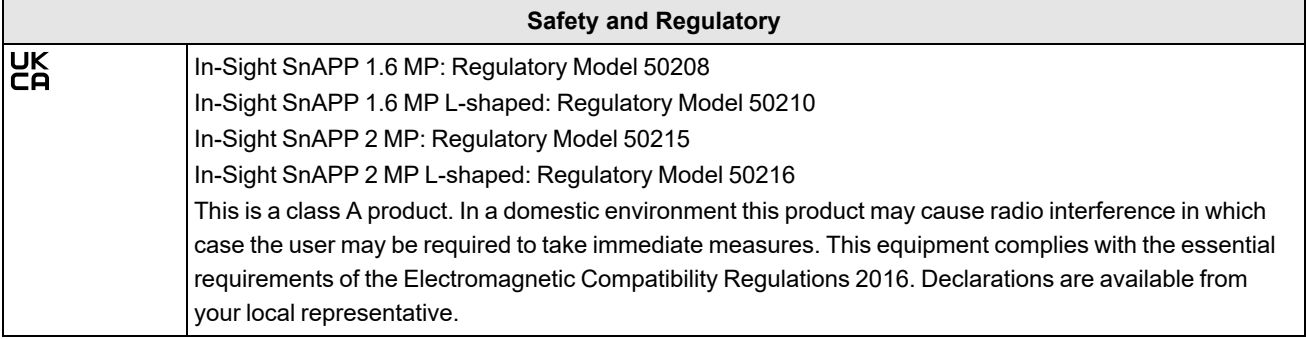

# <span id="page-37-0"></span>中国大陆**RoHS (Information for China RoHS Compliance)**

根据中国大陆 电子信息产品污染控制管理办法》(也称为中国大陆RoHS), 以下部份列出了本产品中可能包含的有 毒有害物质或元素的名称和含量。

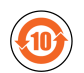

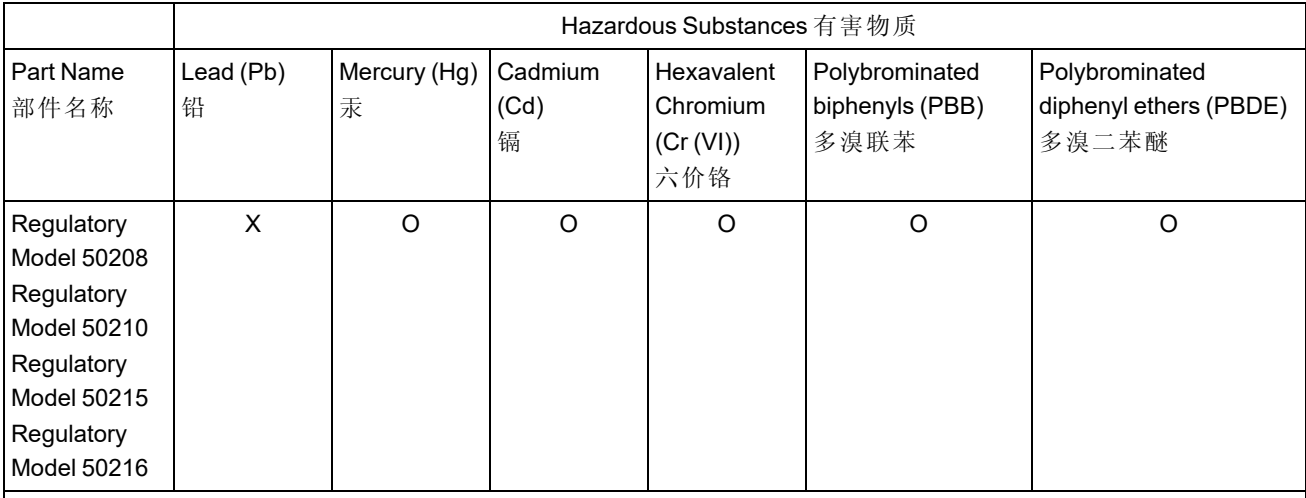

This table is prepared in accordance with the provisions of SJ/T 11364.

这个标签是根据SJ/T11364 的规定准备的。

O: Indicates that said hazardous substance contained in all of the homogeneous materials for this part is below the limit requirement of GB / T26572 - 2011.

表示本部件所有均质材料中含有的有害物质低于GB / T26572 - 2011 的限量要求。

X: Indicates that said hazardous substance contained in at least one of the homogeneous materials used for this part is above the limit requirement of GB / T26572 - 2011.

<span id="page-37-1"></span>表示用于本部件的至少一种均质材料中所含的危害物质超过GB / T26572 - 2011 的限制要求。

# **For European Community Users**

Cognex complies with Directive 2012/19/EU OF THE EUROPEAN PARLIAMENT AND OF THE COUNCIL of 4 July 2012 on waste electrical and electronic equipment (WEEE).

This product has required the extraction and use of natural resources for its production. It may contain hazardous substances that could impact health and the environment, if not properly disposed.

In order to avoid the dissemination of those substances in our environment and to diminish the pressure on the natural resources, we encourage you to use the appropriate take-back systems for product disposal. Those systems will reuse or recycle most of the materials of the product you are disposing in a sound way.

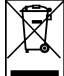

The crossed out wheeled bin symbol informs you that the product should not be disposed of along with municipal waste and invites you to use the appropriate separate take-back systems for product disposal.

If you need more information on the collection, reuse, and recycling systems, please contact your local or regional waste administration.

You may also contact your supplier for more information on the environmental performance of this product.

Copyright © 2024 Cognex Corporation. All Rights Reserved.